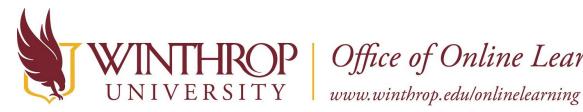

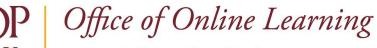

# Add Alt Text to Images in Blackboard

## **Overview**

This tutorial will explain how to add Alternate Text (Alt Text) to uploaded media. Alt Text is used to improve media accessibility for individuals with visual impairments, and it can be added to media placed within Items, Blank Pages, Discussion Posts, or any other section of Blackboard that hosts a Content editor.

### To Add Alternate Text During Media Upload

### Step 1

From the Insert/Edit Media window, type the desired Alt Text in the Image Description box.

### Step 2

Click Insert.

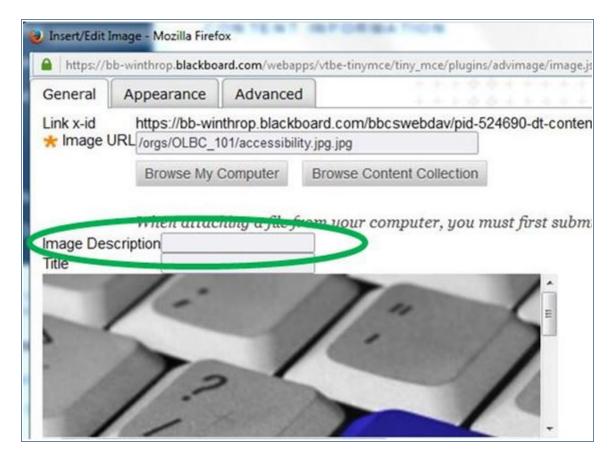

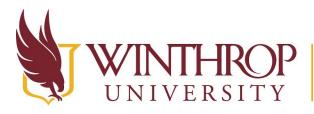

**)P** Office of Online Learning

www.winthrop.edu/onlinelearning

# To Add Alt Text to Existing Media

### Step 1

Edit the Item containing the media (Item Options arrow > Edit).

### Step 2

Right-click on the image, and select the "Image" option from the menu.

### Step 3

The Insert/Edit Media window will open. Type the desired Alt Text in the Image Description box.

### Step 4

Click Insert.

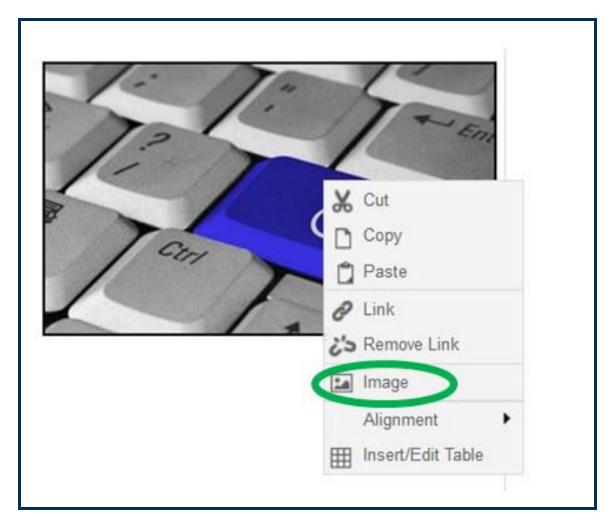